## U<br />
universitäts<br />
universitäts

### **6.3.1Raumbuchung**

Die Raumbuchung und die ggf. damit verbundene Raumsuche sind über verschiedene Wege möglich. Im Folgenden werden zwei Möglichkeiten erläutert. Das Thema Raumbuchung befindet sich derzeit noch im Aufbau – Die grundlegenden Funktionen stehen aber zur Verfügung.

### **a) Raumbuchung mit konkretem Raum**

# universitäts<br>klinikumbonn

Zuerst muss ein neuer Termin erstellt werden. Anschließend muss die Schaltfläche "Teilnehmer einladen" geklickt werden, da nur so die Schaltfläche "Räume" in der Terminansicht angezeigt wird.

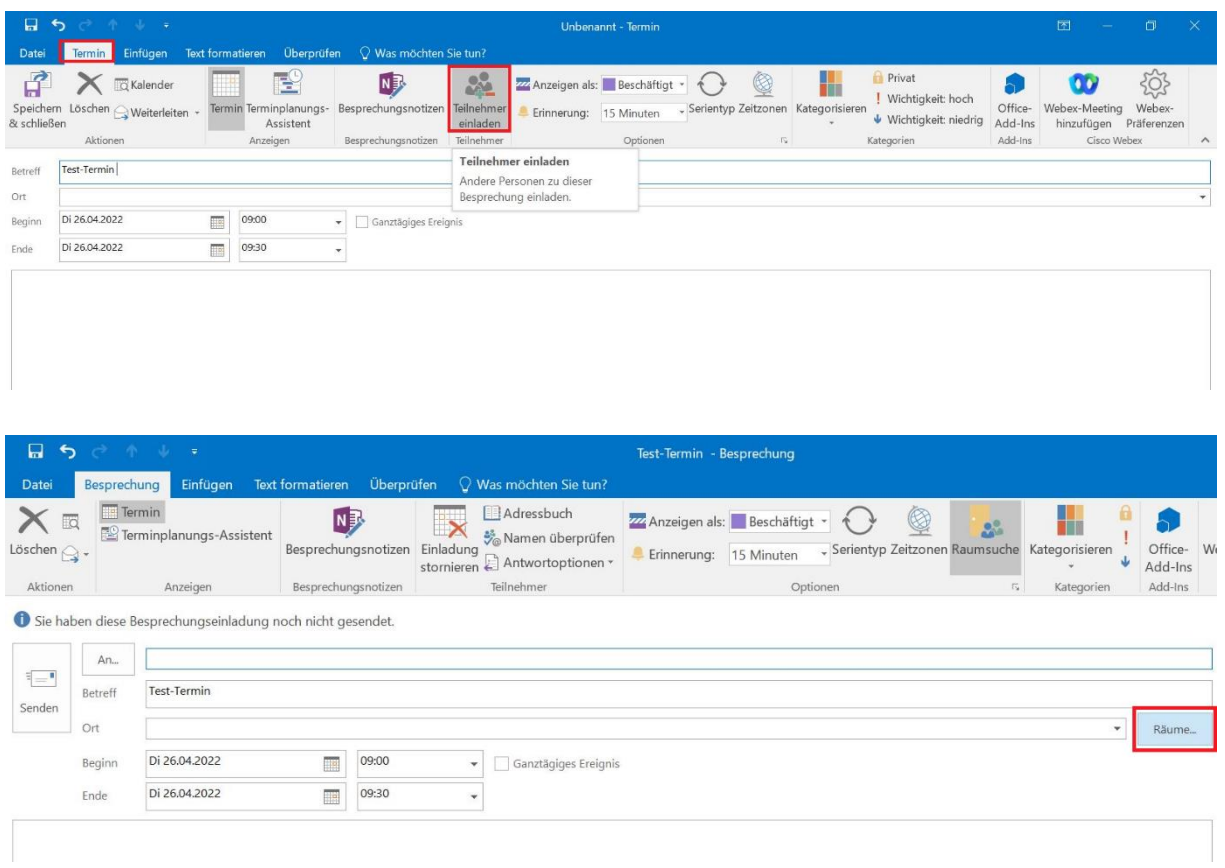

Mit einem Klick auf die Schaltfläche "Räume..." öffnet sich ein neues Fenster.

In diesem werden alle Räume in einer Liste angezeigt. Die Räume sind in Outlook mittels Gebäudenummer, Etage und Raumnummer hinterlegt. Hier ist der gewünschte Raum auszuwählen und mit einem Klick auf "OK" zu bestätigen.

# ) universitäts<br>) klinikumbonn

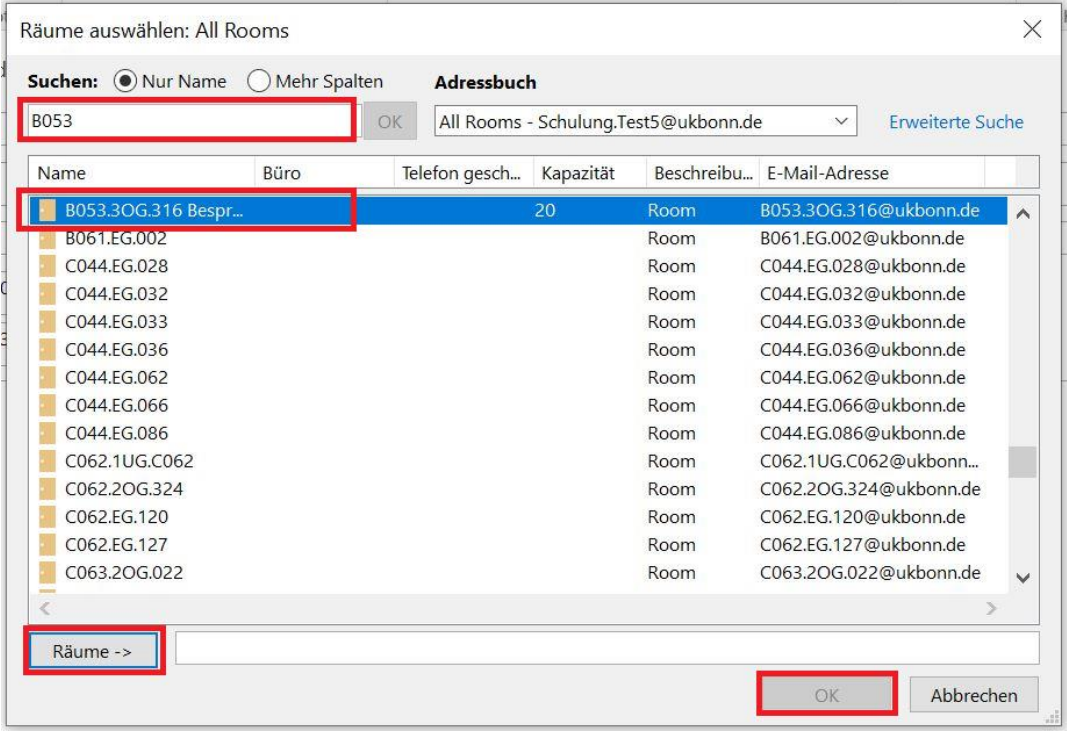

Der ausgewählte Raum wird automatisch in den Termin übernommen:

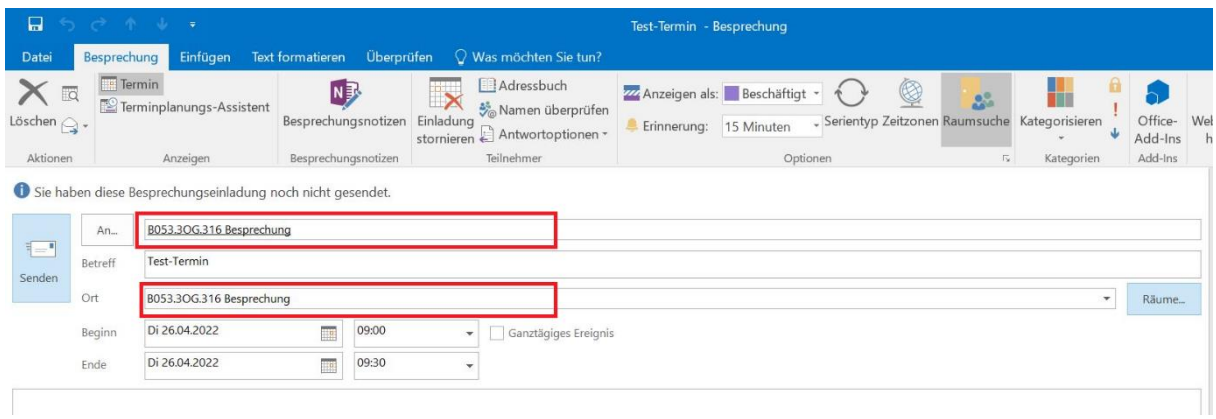

Wird auf "Senden" geklickt, wird eine Raumanfrage gestellt.

Ggf. muss die Raumbuchung durch eine berechtigte Person freigegeben werden. Ist kein Verantwortlicher hinterlegt, wird die Buchung direkt durchgeführt und Sie erhalten eine Bestätigung per Mail. Ist der Raum erfolgreich gebucht, ist dies jederzeit über den Status / Nachverfolgung einsehbar.

Außerdem ist über den Terminplanungs-Assistenten möglich, falls gewünscht, zu prüfen, wie der Raum belegt ist. Dazu muss auf die entsprechende Schaltfläche im Menüband geklickt werden.

# U<br />
universitäts<br />
universitäts

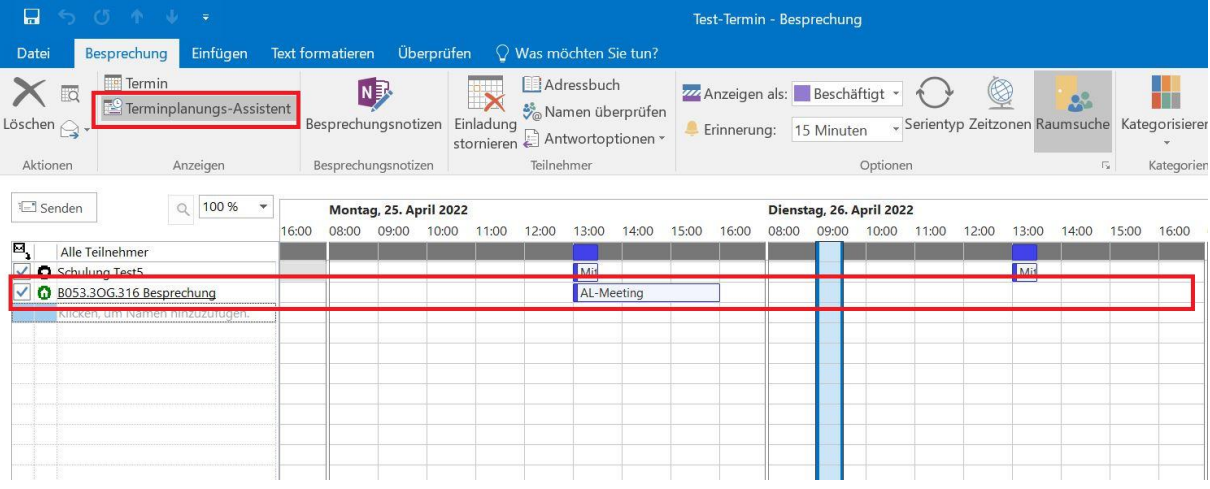

## **b) Raumbuchung inkl. Raumsuche**

Wird nach einem Raum gesucht, besteht die Möglichkeit die Belegung von Räumen einzusehen. Hierzu ist in der Kalenderansicht unter der Registerkarte "Start" auf die Schaltfläche "Kalender öffnen" zu klicken. Im sich öffnenden Untermenü ist "Aus *Raumliste..."* auszuwählen.

# U<br />
universitäts<br />
universitäts

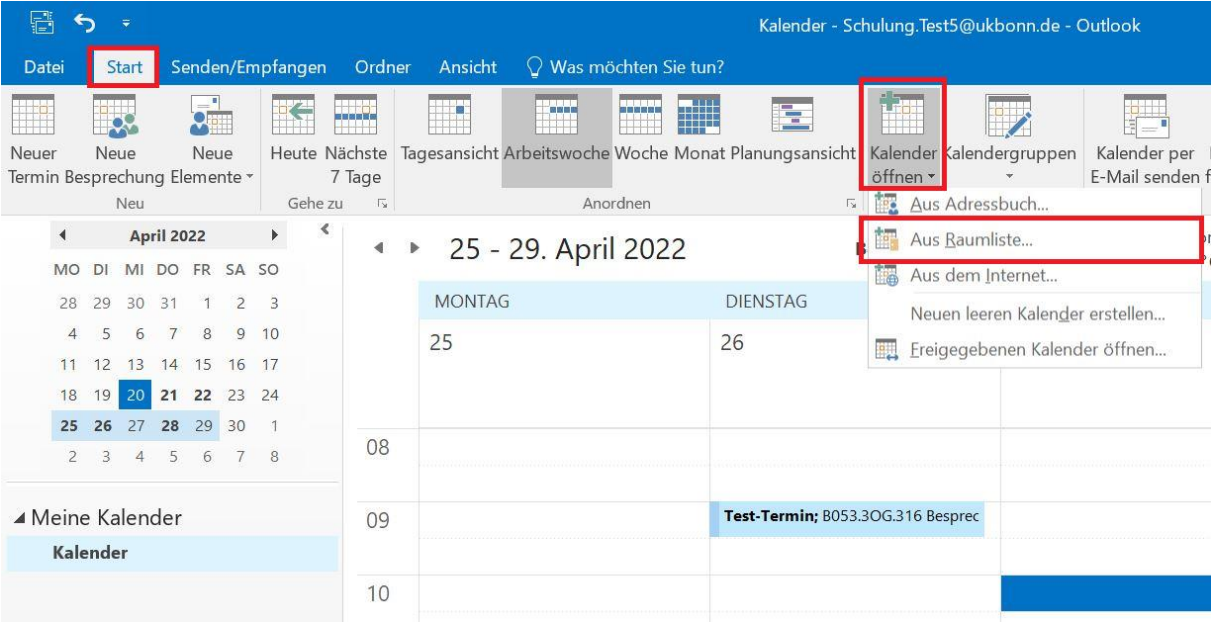

Es öffnet sich ein neues Fenster, aus welchem mehrere gewünschte Räume ausgewählt werden können. Die markierten Räume werden mittels Klick auf "Räume" übernommen und mit "OK" bestätigt.

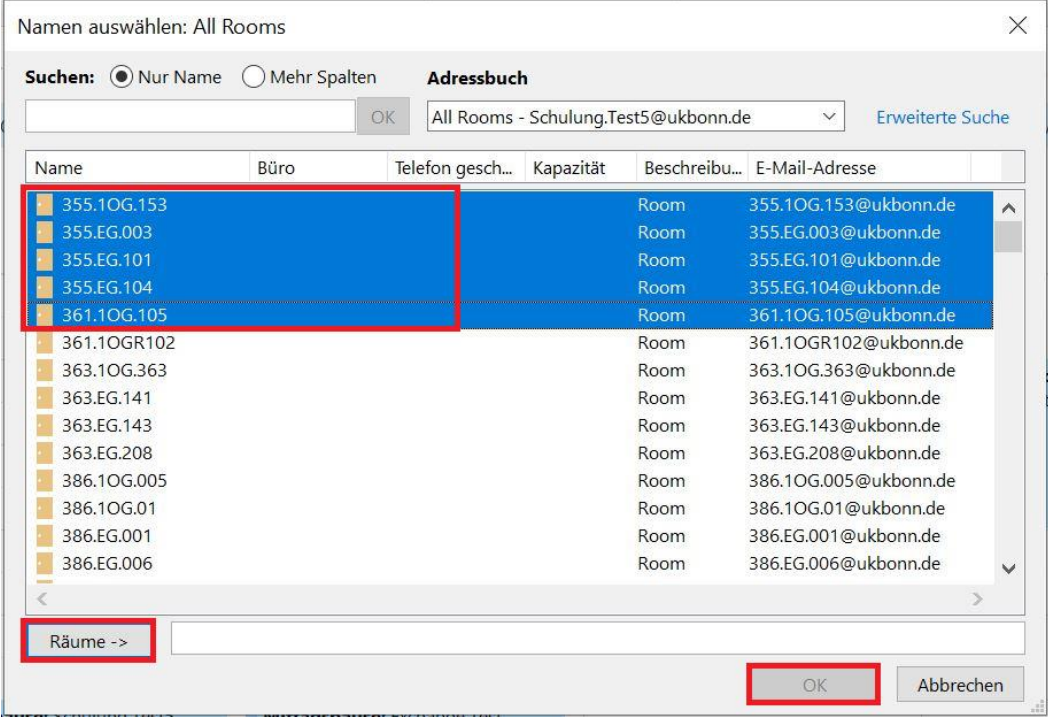

Jetzt sind alle Räume in der Übersicht zu sehen inklusive deren Belegung.

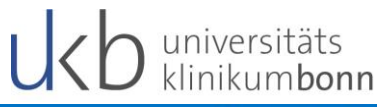

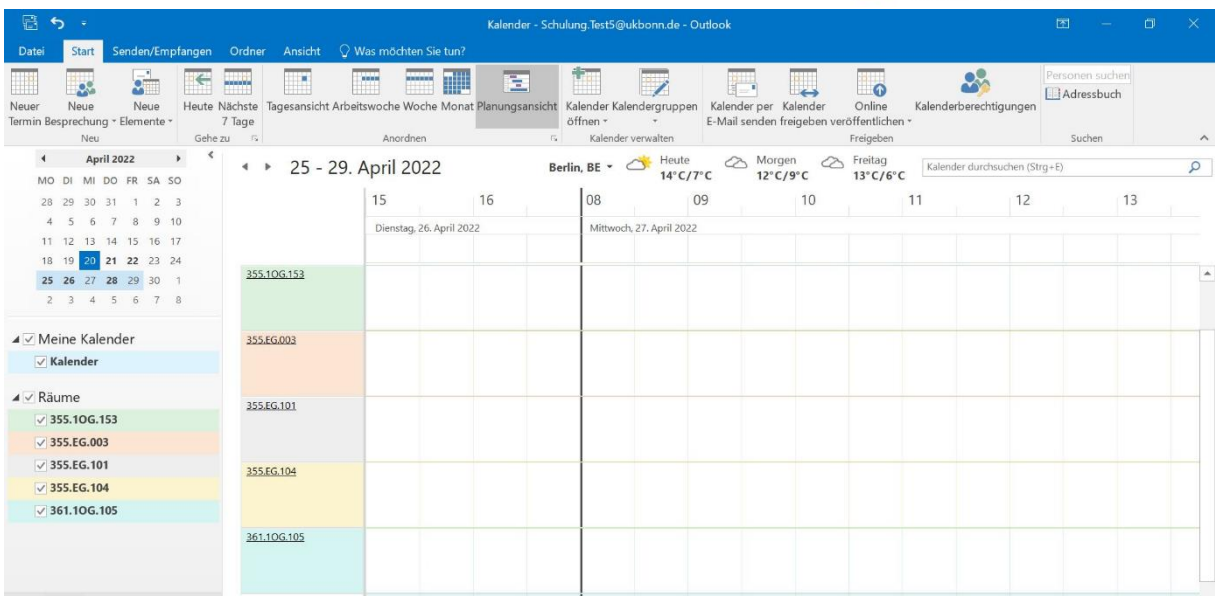

#### **6.3.2 Raumbuchung aus Sicht der Raumverwalter\*innen**

Hat eine Person eine Raumanfrage gestellt, erhalten die Raumverwalter\*innen – sofern die Funktion "Raumgenehmigung" für einen Raum aktiviert ist - als Raumverwalter\*innen eine Nachricht. Diese Anfrage kann wie ein Termin über die entsprechenden Schaltflächen zuoder absagen.

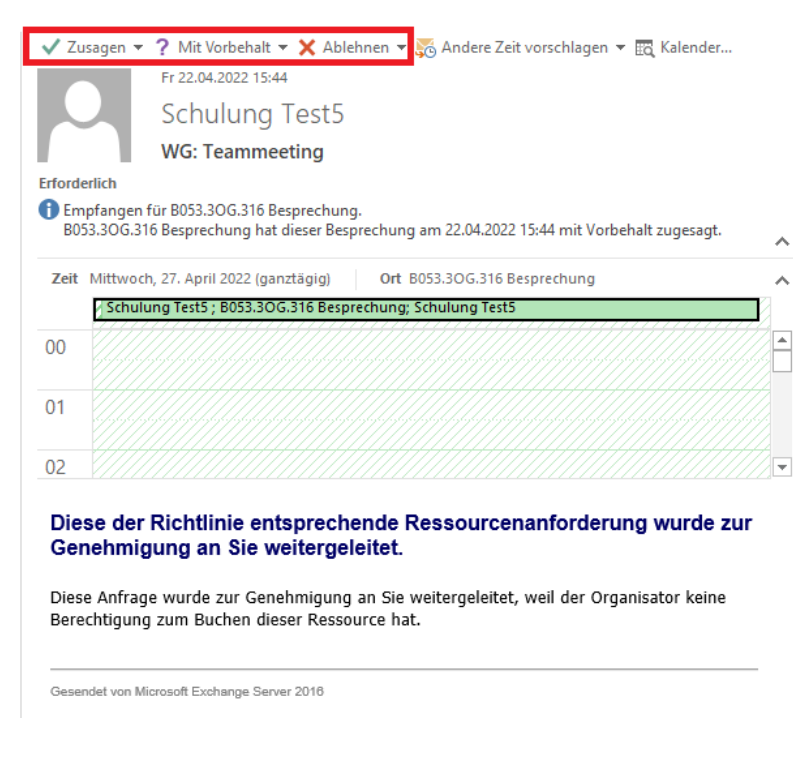

Wird die Raumanfrage zu oder ab, erfolgt ein entsprechender Eintrag in den eigenen Raumkalender. Zudem ändert sich für den Besprechungsorganisator der Status des Raumes in seinem Termin und er erhält eine Benachrichtigung.

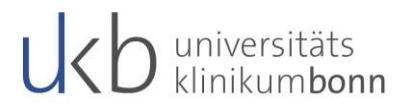

#### **6.3.3 Raumkalender öffnen**

Den Kalender des Raumes kann in der Kalenderansicht über die Registerkarte *"Start"* und anschließend über die Schaltfläche "Kalender öffnen" und "Aus Raumliste..." geöffnet werden.

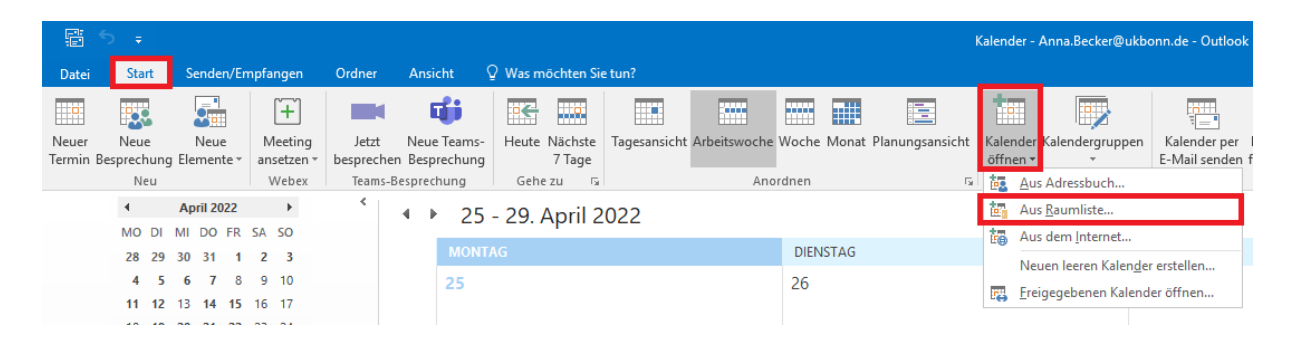

Im nächsten Fenster kann über das obere. Linke Suchfeld nach einem bestimmten Raum gesucht werden. Der gewünschte Raum ist mit einem Klick auszuwählen und anschließend durch einen Klick auf die Schaltfläche "Räume" in die Zeile zu übertragen. Abschließend ist mit "OK" zu bestätigen.

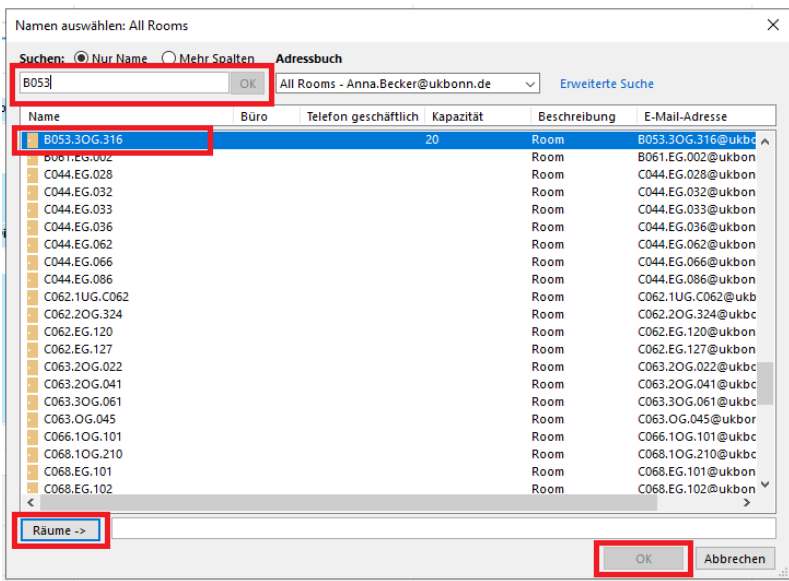

Es öffnet sich der Kalender des Raumes, in diesem sind alle gebuchten und angefragten Termin ersichtlich.

# universitäts<br>klinikumbonn

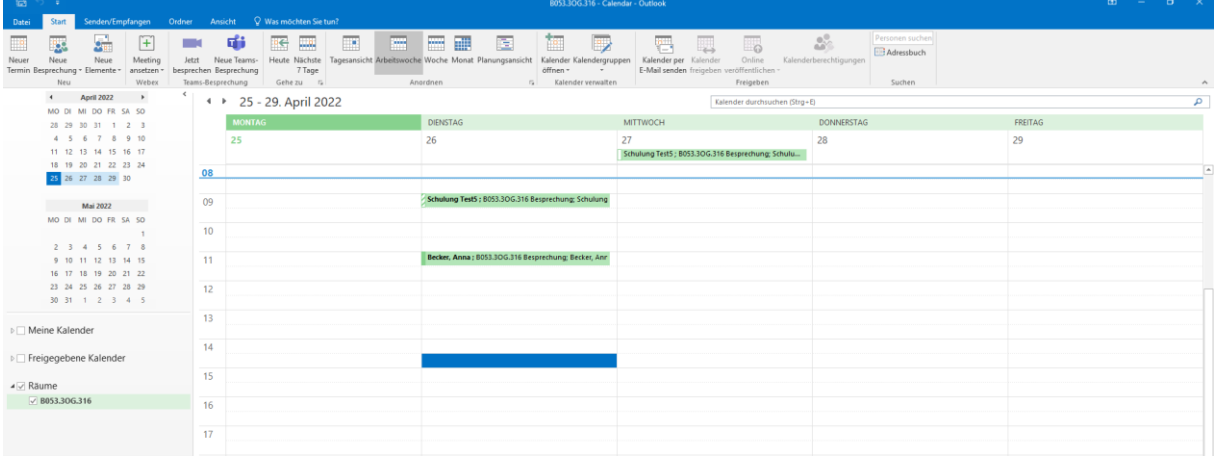

### **6.3.4 Raumbuchung nachträglich absagen**

Muss eine Raumbuchung nachträglich abgesagt werden, da der Raum anderweitig gebraucht wird, ist die Buchung mittels rechter Maustaste anzuklicken und "absagen" auszuwählen. Anders kann die Buchung angeklickt werden um anschließend die "entf"-Taste zu nutzen.

Im ersten Fall ist bitte die Funktion "Ablehnen", und dann entweder "Antwort sofort *senden"* oder *"Ablehnen Antwort vor dem Senden bearbeiten"* auszuwählen. Wird die dritte Option ausgewählt, erfährt der Organisator nicht, dass der Raum nicht mehr zur Verfügung steht.

Wird der Weg der "**Entf-Taste"** gewählt, erscheint zunächst folgendes Fenster:

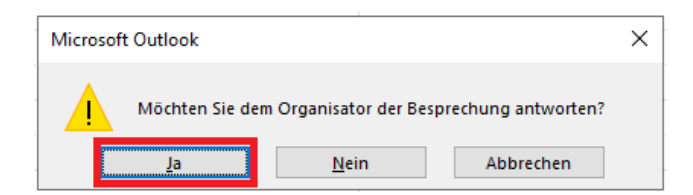

Bestätigen Sie bitte in jedem Fall mit Ja, da der Organisator nur so eine Information erhält.

Auch hier wird zum bekannten Menü weitergeleitet:

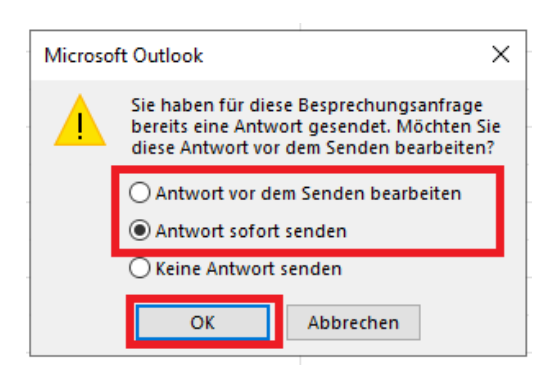

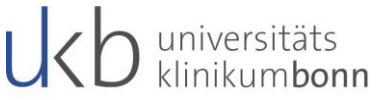

Mit "OK" wird die Absage des Raumes versendet und der Organisator erhält eine entsprechende Information.